# Configurazione delle licenze Cisco Smart con **NSO**

## Sommario

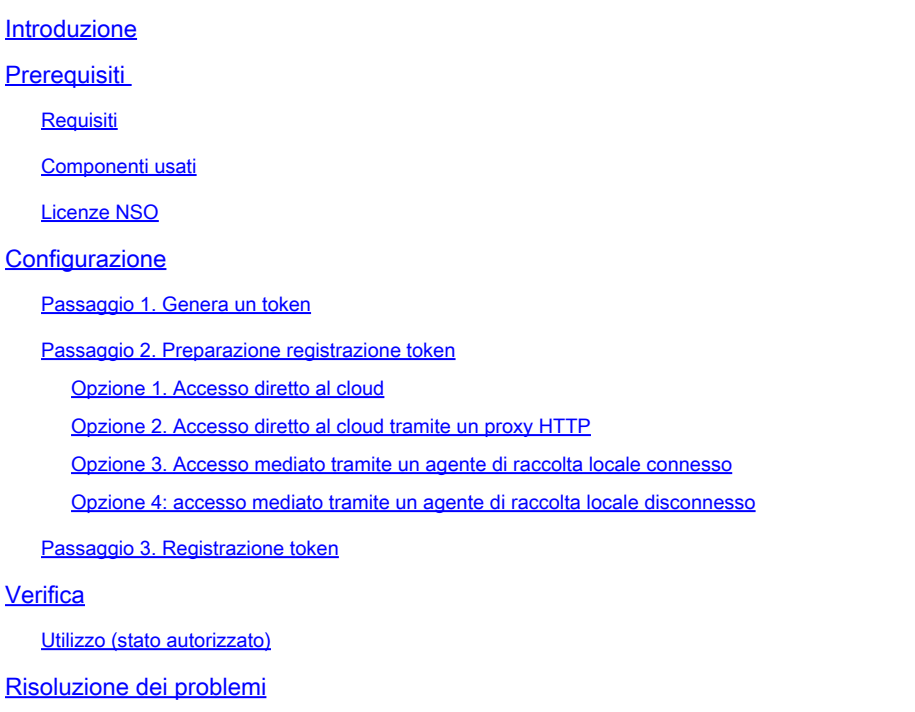

## Introduzione

Questo documento descrive le varie licenze Network Services Orchestrator (NSO) e il modo in cui possono essere attivate con l'uso di Cisco Smart License. Esistono diversi metodi per la connessione dell'NSO al server Smart Licensing e dipende dall'ambiente in cui è installato l'NSO. Nel documento vengono inoltre descritte le diverse integrazioni tra l'NSO e i server di gestione licenze Cisco.

## **Prerequisiti**

## **Requisiti**

Cisco raccomanda la conoscenza dei seguenti argomenti:

- Come utilizzare la CLI NSO
- Risoluzione dei problemi NSO
- Conoscenze base di Linux

### Componenti usati

Le informazioni fornite in questo documento si basano sulle seguenti versioni software e hardware:

- NSO 4.5 e versioni successive
- $\cdot$  NSO 44
- NSO 4.1/4.2/4.3

### Licenze NSO

**W** Nota: l'utente deve essere in possesso di una licenza NSO valida.

PID | Visualizza su SSM | | tipo | Descrizione R-NSO-K 9 Livello Obbligatorio per ogni istanza di NSO NSO-P-PAK Produzione-piattaformaserver | Obbligatorio per nodo attivo NSO-HA-LIC-P NSO-platformproduction-standby server **Richiesto per il nodo Standby**<br>production-standby **server** NSO-DEV-P-PAK NSO-platformdevelopment-test server Necessario per l'ambiente di sviluppo │<br>│NSO-PNF-() │NSO-network-element │ Elemento di rete In direzione sud Se il dispositivo connesso è un dispositivo fisico │<br>│NSO-VNF-() │NSO-network-element │ Elemento di rete Southbound Il dispositivo connesso è un dispositivo virtuale  $|END-()$ Diverso per ogni END Esempio: Cisco-ios-END Cisco-iosxr-END FINE Per NED. È necessario per ogni tipo di dispositivi diversi. Esempio: END-IOS-P: Per IOS NED END-IOSX-P: Per IOS-XR END

Le licenze utilizzate dall'NSO sono le seguenti:

Nota: potrebbe essere incluso in un PID (Packet Identifier) (bundle, ecc. con ESC, ecc.), quindi è possibile che questi PID non vengano visualizzati nell'ordine.

Da Smart Software Manager, lo stato della licenza è visualizzato qui:

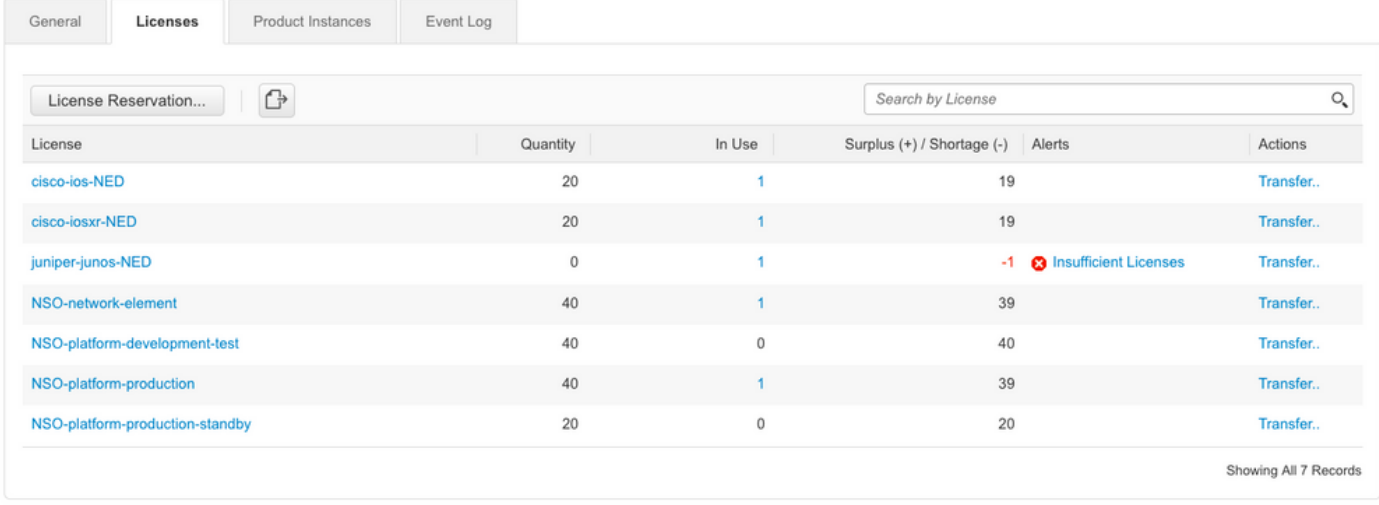

## **Configurazione**

## Passaggio 1. Genera un token

1. Per creare un nuovo token, accedere a Cisco Smart Software Manager (CSSM) con l'ID utente o l'ID CCO e selezionare l'account virtuale appropriato.

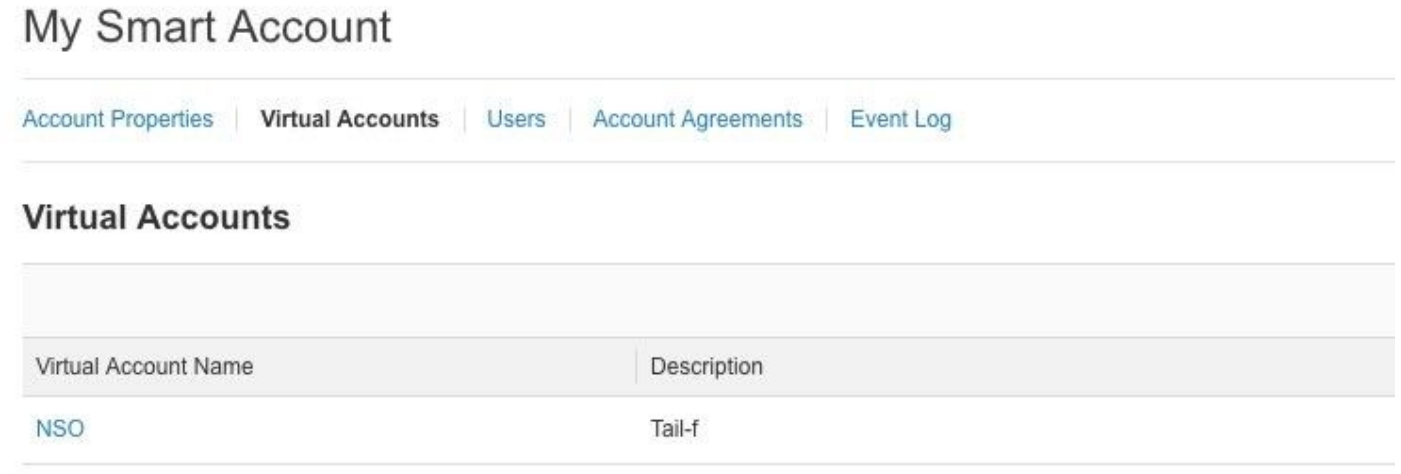

2. Fare clic sul collegamento Smart Licenses per accedere a CSSM.

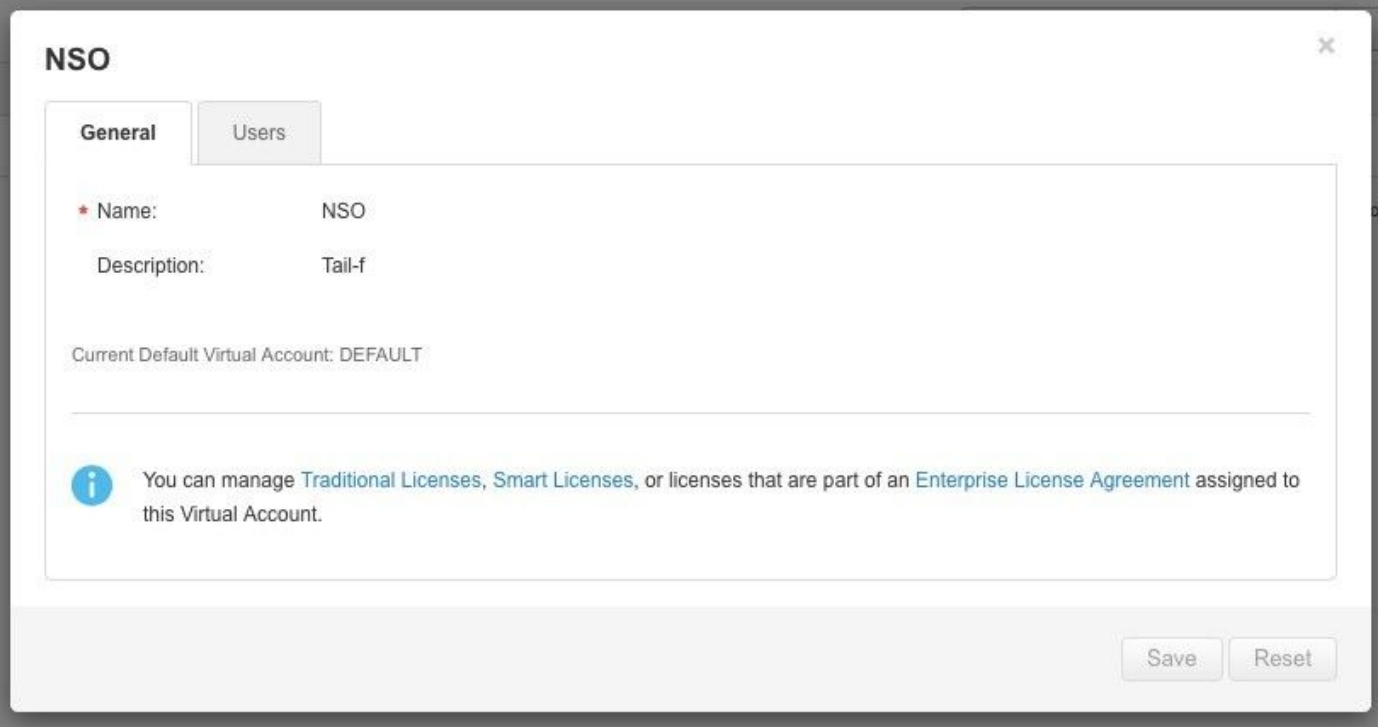

### 3. In CSM fare clic su New Token.

## Smart Software Manager

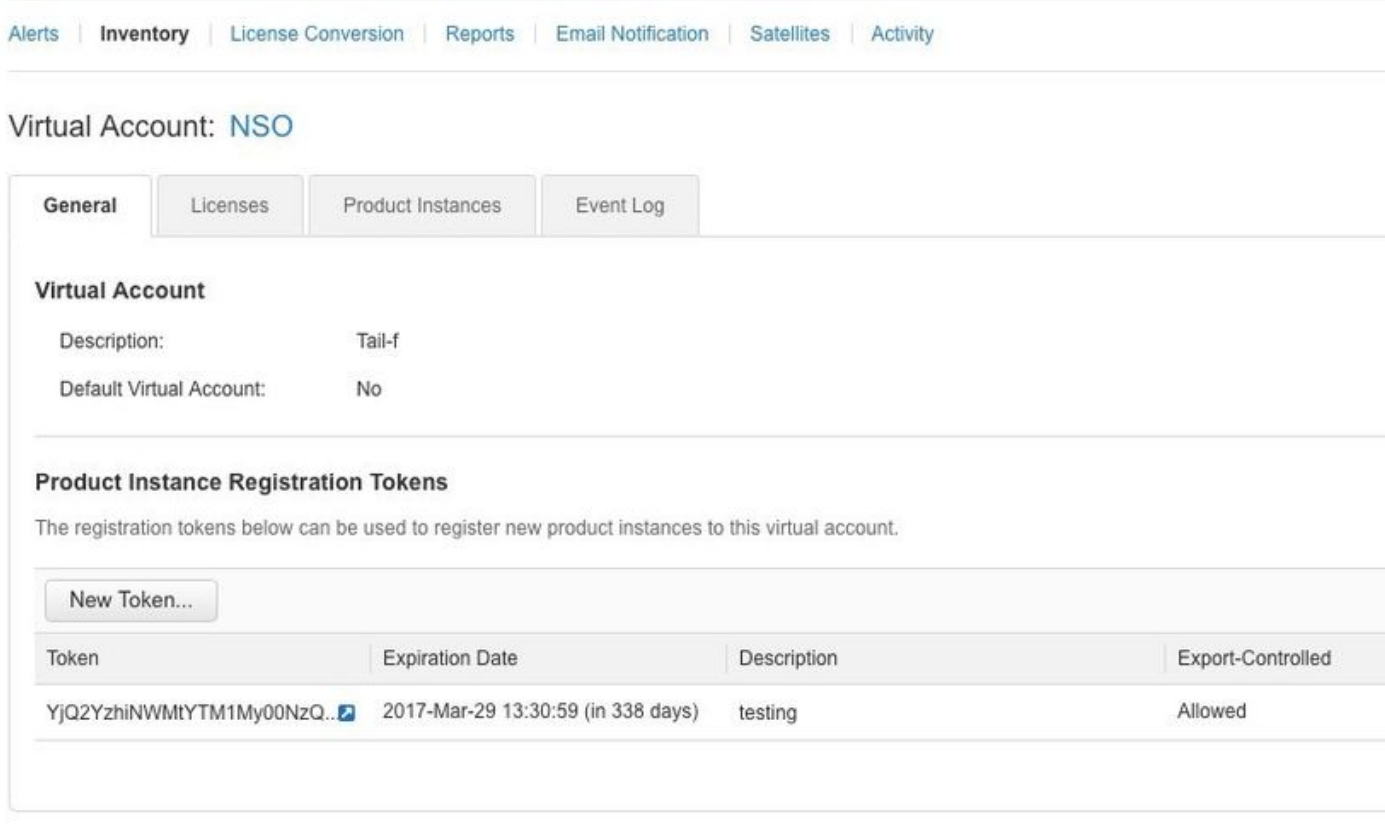

4. Prima di accettare i termini e le responsabilità, segui la finestra di dialogo per fornire una descrizione, una scadenza e l'applicabilità della conformità alle normative sull'esportazione. Fare clic su Create Token per continuare.

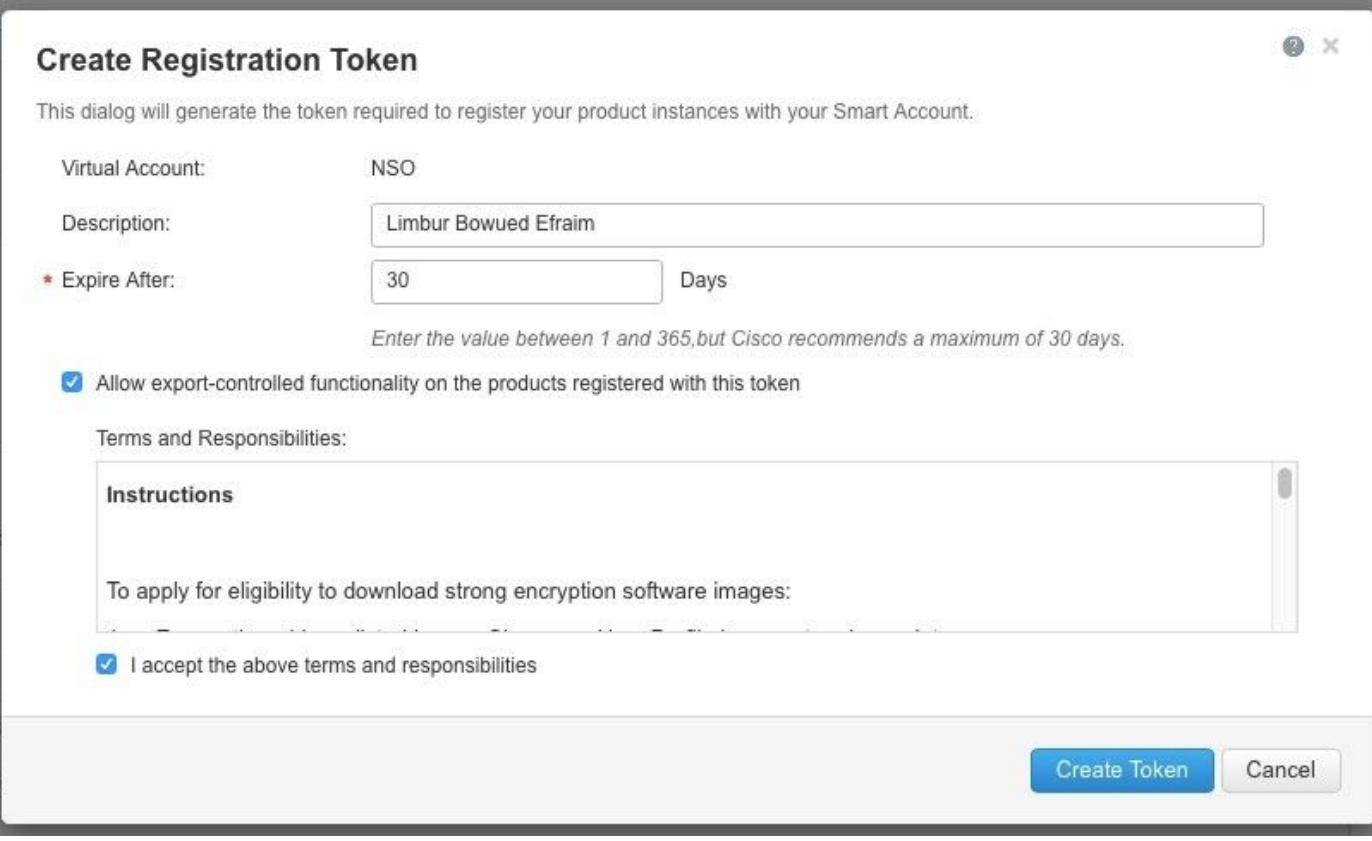

## 5. Fare clic sul nuovo token.

#### Virtual Account: NSO

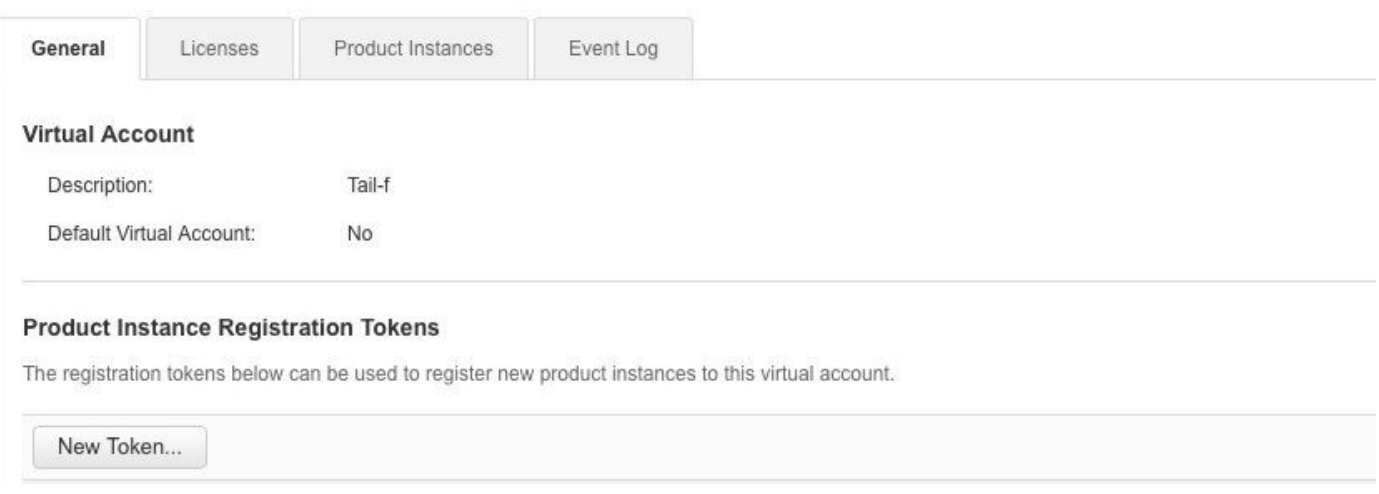

6. Copiare il token dalla finestra di dialogo negli Appunti.

# **Registration Token**

YzY2YjFIOTYtOWYzZi00MDg1LTk1MzgtMzlxYjhiZjcyN WYyLTE0NjQyNjM0%0AMzc2MDR8cIFKNkdScVBjSXd uMmRubXF6dXZDN0tuM0Z1TkhKa2ltRIJINVZV%0AU3 R2cz0%3D%0A

Press ctrl + c to copy selected text to clipboard.

### Passaggio 2. Preparazione registrazione token

Ecco i metodi di registrazione (diretta/proxy/satellite).

Se la NSO o uno dei prodotti Cisco hanno bisogno di licenze intelligenti, contatta Cisco Smart Software Manager (o Cisco cloud) per registrarsi.

Per configurare l'ambiente supportato da Smart License, sono disponibili quattro opzioni principali:

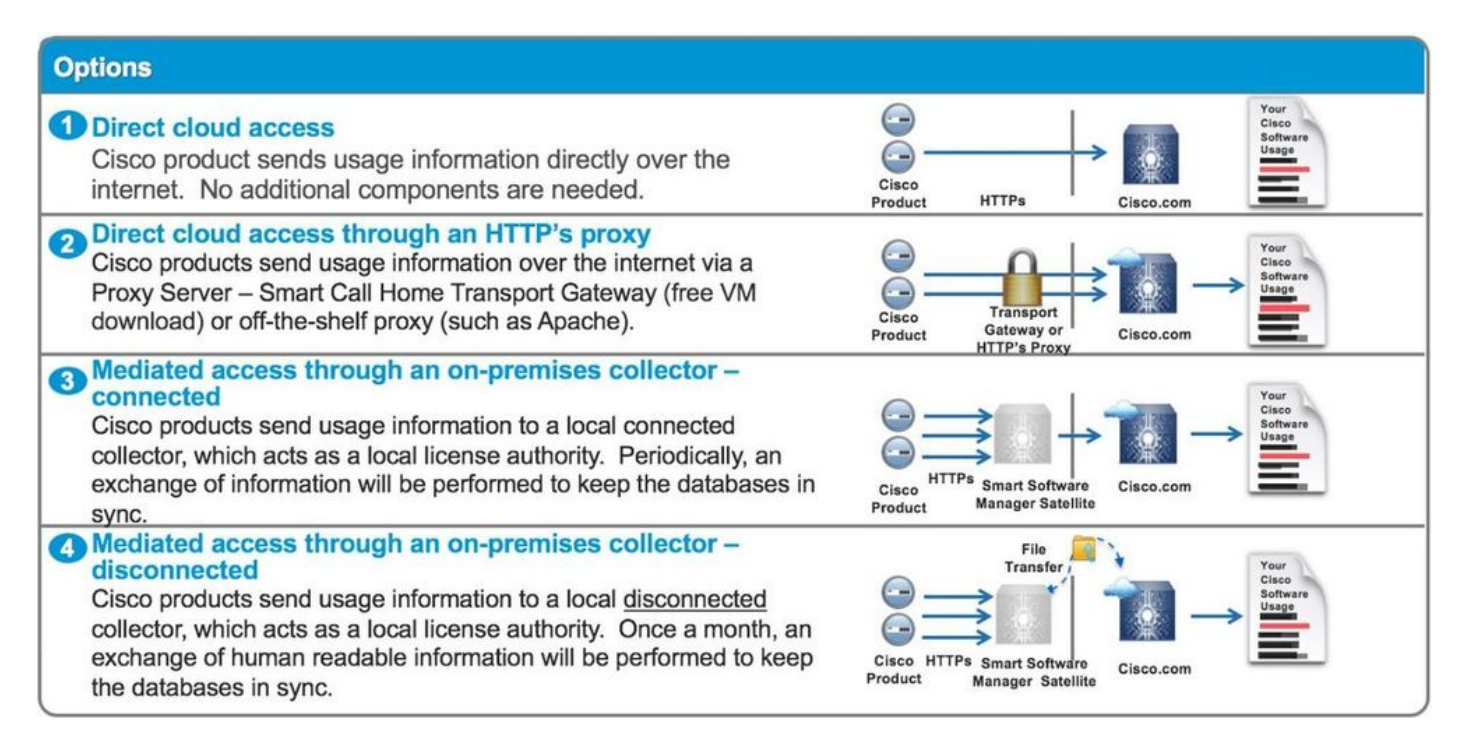

#### Opzione 1. Accesso diretto al cloud

Con questo metodo, il server NSO deve essere in grado di comunicare con cisco cloud direttamente con https. L'utilizzo di HTTP è supportato, tuttavia non è consigliato per motivi di sicurezza.

Con questo metodo, il processo di registrazione può essere avviato senza una configurazione

speciale.

Opzione 2. Accesso diretto al cloud tramite un proxy HTTP

Se è necessario utilizzare il server proxy HTTP(S) per connettersi al Web su Internet, lo smart agent in NSO deve essere configurato con le informazioni del server proxy.

Quando si usa l'opzione 2, lo smart-agent deve ricevere istruzioni per inviare la sua richiesta di registrazione al server proxy invece di inviarla direttamente a Cisco.

Dipende dalle versioni, il modo di configurare è diverso.

NSO 4.5 o versioni successive

Da NSO 4.5, è ora possibile configurare la configurazione smart-license tramite ncs.conf. Se in ncs.conf e NSO.CDB è presente la configurazione della licenza intelligente, la configurazione in ncs.conf sarà presente.

Ciò significa che i comandi come "smart-license smart-agent override-url url <https://10.1.2.3/>"; non hanno effetto se in ncs.conf è presente una configurazione diversa. Quando si esegue l'installazione di un sistema NSO, ncs.conf include per impostazione predefinita quanto segue:

```
<smart-license>
  <smart-agent>
     <java-executable>DEFAULT</java-executable>
     <java-options>DEFAULT</java-options>
     <production-url>DEFAULT</production-url>
     <alpha-url>DEFAULT</alpha-url>
     <override-url>
       <url>DEFAULT</url>
     </override-url>
     <proxy>
       <url>DEFAULT</url>
     </proxy>
   </smart-agent>
</smart-license>
```
'DEFAULT' indica che verranno utilizzati i valori predefiniti definiti in \$install\_dir/src/ncs/yang/tailfncs-smart-license.yang.

Per configurare i fogli elencati in ncs.conf nel CDB NSO, assicurarsi di rimuovere la voce corrispondente dal file ncs.conf ed eseguire "/etc/init.d/ncs reload"

NSO 4.4

Configurare l'URL proxy nel percorso.

url proxy smart-license smart-agent <url proxy>

admin@ncs(config)# smart-license smart-agent proxy url https://10.10.10.10:8080 admin@ncs(config)#

Nella configurazione predefinita, NSO si connette

a [https://tools.cisco.com/its/service/oddce/services/ServizioDCES](https://tools.cisco.com/its/service/oddce/services/DDCEService), pertanto è necessario utilizzare il proxy HTTPS.

Questa configurazione proxy verrà impostata automaticamente per HTTPS e HTTP, quindi se si modifica l'URL di destinazione in HTTP per l'utilizzo di Satellite illustrato nell'opzione 3. o 4., una configurazione sarà comunque in grado di gestire entrambi i casi.

Opzione 3. Accesso mediato tramite un agente di raccolta locale connesso

In molti casi, la rete NSO non è connessa direttamente a Internet. A parte l'opzione 2., è possibile introdurre Smart Software Manager Satellite, in modo che NSO non debba scambiare messaggi direttamente al cloud cisco.

I dettagli di Smart Software Manager Satellite sono disponibili [qui](/content/en/us/buy/smart-accounts/software-manager-satellite.html).

Per informazioni su come eseguire l'installazione, consultare la guida all'installazione nel collegamento.

Quando si utilizza questo metodo, l'NSO parlerà con il satellite invece che con il cloud cisco.

Per modificare la destinazione, è possibile modificare l'URL di sostituzione:

```
admin@ncs(config)# smart-license smart-agent override-url url https://10.1.2.3/
admin@ncs(config)#
```
L'URL è disponibile sul sito Web amministrativo di Smart Software Manager Satellite.

Opzione 4: accesso mediato tramite un agente di raccolta locale disconnesso

Questo metodo è esattamente lo stesso con il metodo (3) di cui sopra dal punto di vista dell'NSO. La differenza consiste solo nella modalità di sincronizzazione con il cloud cisco dal satellite di Smart Software Manager.

#### Passaggio 3. Registrazione token

Dopo aver utilizzato il token, attivare NSO con il token generato su Cisco Server.

Il token viene utilizzato nella CLI di NSO per la registrazione nel modulo CSM. Quando si immette il comando, il processo di registrazione viene avviato in modo asincrono.

```
admin@ncs# smart-license register idtoken YWVlMmQ3ZjEtYT....
result Registration process in progress. Use the 'show license status' command to check the progress an
admin@ncs#
```
## Verifica

Fare riferimento a questa sezione per verificare che la configurazione funzioni correttamente.

Prima della registrazione: Smart Licensing è sempre abilitato. L'output indica che NSO non è registrato e in EVAL MODE che scadrà tra 89 giorni e 23 ore.

```
admin@ncs# show license status
Smart Licensing is ENABLED
Registration:
   Status: UNREGISTERED
   Export-Controlled Functionality: Allowed
License Authorization:
   Status: EVAL MODE
   Evaluation Period Remaining: 89 days, 23 hr, 17 min, 36 sec
   Last Communication Attempt: NONE
   Next Communication Attempt: NONE
Development mode: enabled
admin@ncs#
```
Per controllare lo stato della registrazione, usare il comando show license status. Se la registrazione è ancora in corso, il comando visualizza questo output e dice: "REGISTRATION PENDING".

```
<Registrazione ancora in corso...>
```
admin@ncs# show license status

```
Smart Licensing is ENABLED
```
Registration: Status: UNREGISTERED - REGISTRATION PENDING Initial Registration: First Attempt Pending Export-Controlled Functionality: Allowed

```
License Authorization:
  Status: EVAL MODE
  Evaluation Period Remaining: 89 days, 23 hr, 16 min, 36 sec
  Last Communication Attempt: SUCCEEDED on Aug 3 09:41:56 2016 UTC
  Next Communication Attempt: NONE
Development mode: enabled
admin@ncs#
```
Dopo un po', la registrazione viene completata. Quando viene visualizzato lo stato "REGISTERED" (REGISTRATO), il sistema è registrato in CSSM.

<Registrato!!>

<#root> admin@ncs# show license status Smart Licensing is ENABLED Registration: Status: **REGISTERED** Smart Account: BU Production Test Virtual Account: TAC-Japan-Cloudorch Export-Controlled Functionality: Allowed Initial Registration: SUCCEEDED on Aug 4 05:29:52 2016 UTC Last Renewal Attempt: SUCCEEDED on Aug 4 05:30:03 2016 UTC Next Renewal Attempt: Jan 31 05:30:03 2017 UTC Registration Expires: Aug 4 05:24:56 2017 UTC Export-Controlled Functionality: Allowed License Authorization: License Authorization: Status: AUTHORIZED on Aug 4 05:30:05 2016 UTC Last Communication Attempt: SUCCEEDED on Aug 4 05:25:02 2016 UTC Next Communication Attempt: Sep 3 05:30:07 2016 UTC Communication Deadline: Aug 4 05:24:56 2017 UTC Development mode: enabled admin@ncs#

#### Utilizzo (stato autorizzato)

La licenza in uso può essere verificata con il comando show license summary. Nell'esempio, il sistema utilizza NSO-platform-production, NSO-network-element e cisco-ios-NED. Si noti che lo stato di autorizzazione della licenza è "AUTORIZZATO". Ciò significa che tutti i componenti che richiedono una licenza funzionano correttamente in base a uno stato legale.

#### <#root>

```
admin@ncs# show license summary
Smart Licensing is ENABLED
Registration:
   Status: REGISTERED
   Smart Account: COMPANY A
   Virtual Account: Network Department
   Last Renewal Attempt: None
   Next Renewal Attempt: Jan 31 05:33:02 2017 UTC
```
License Authorization: Status: **AUTHORIZED** Last Communication Attempt: SUCCEEDED Next Communication Attempt: Sep 3 05:33:06 2016 UTC License Usage: License Entitlement Tag ---------------------------------------------------------------------------------------------------- 348fbb21-7edf-42bb-baa7-198903058a54regid.2016-04.com.cisco. **NSO-platform-production** ,4.2\_348fbb21-7edf-42bb-baa7-198903058a54 1 InCompliance 5d641fa0-757d-43b0-a926-166cb6e3cfddregid.2015-10.com.cisco. **NSO-network-element** ,1.0\_5d641fa0-757d-43b0-a926-166cb6e3cfdd 3 InCompliance d9eca34d-1f6a-4595-ad74-9c0c57e03c27regid.2015-10.com.cisco. **cisco-ios-NED** ,1.0\_d9eca34d-1f6a-4595-ad74-9c0c57e03c27 1 InCompliance Development mode: disabled admin@ncs#

questo è l'output del comando show license usage in un altro esempio. Nell'esempio, viene aggiunto anche cisco-iosxr-NED e lo stato è OutOfCompliance. Ciò significa che per registrarsi a CSSM va bene, tuttavia, una licenza per cisco-iosxr-NED è insufficiente nell'account virtuale. A causa dello stato di non conformità di cisco-iosxr-NED, lo stato complessivo è OUT OF COMPLIANCE.

```
<#root>
admin@ncs # show license usage 
License Authorization Status :
 OUT_OF_COMPLIANCE
as of Oct 24 06 : 14 : 11 2016 UTC 
NSO - platform - production ( regid . 2015 - 10.com . cisco . NSO - platform - production , 1.0 _d1445d
Description : API unavailable 
Count : 1 
Version : 1.0 
 Status :
InCompliance
NSO - network - element ( regid . 2015 - 10.com . cisco . NSO - network - element , 1.0 _5d641fa0 - 757
Description : API unavailable 
Count : 3
```

```
Status :
InCompliance
cisco - ios - NED ( regid . 2015 - 10.com . cisco . cisco - ios - NED , 1.0 d9eca34d - 1f6a - 4595 - a
Description : API unavailable 
Count : 1 
Version : 1.0 
Status :
InCompliance
cisco - iosxr - NED ( regid . 2015 - 10.com . cisco . cisco - iosxr - NED , 1.0 \_9956fc34 - cbed - 4d13
Description : API unavailable 
Count : 1 
Version : 1.0 
Status :
OutOfCompliance
```
## Risoluzione dei problemi

Provare ad abilitare la funzionalità debug on smart license come indicato di seguito.

Quando il debug è abilitato, il log di debug viene generato nel file specificato in /smartlicense/smart-agent/stdout-capture/file.

il comando smart license debug genera molti log e si consiglia di disabilitare il debug dopo aver raccolto i dati.

Abilitazione debug

Version : 1.0

```
admin@ncs# debug smart_lic all
ok
admin@ncs#
```
Disabilitazione debug

```
admin@ncs# no debug smart_lic all
ok
admin@ncs#
```

```
admin@ncs# show running-config smart-license
smart-license smart-agent stdout-capture disabled
smart-license smart-agent stdout-capture file ./logs/ncs-smart-licensing.log
admin@ncs#
```
Abilita registro licenze smart

```
admin@ncs(config)# smart-license smart-agent stdout-capture enabled
admin@ncs(config)# commit
Commit complete.
admin@ncs(config)#
```
#### Informazioni su questa traduzione

Cisco ha tradotto questo documento utilizzando una combinazione di tecnologie automatiche e umane per offrire ai nostri utenti in tutto il mondo contenuti di supporto nella propria lingua. Si noti che anche la migliore traduzione automatica non sarà mai accurata come quella fornita da un traduttore professionista. Cisco Systems, Inc. non si assume alcuna responsabilità per l'accuratezza di queste traduzioni e consiglia di consultare sempre il documento originale in inglese (disponibile al link fornito).